# <sup>8</sup>**Apprenti géomètre : Figures géométriques**

#### géométrie sur écran

#### **Objectifs**

– Consolider la connaissance des propriétés de la symétrie axiale sous son aspect global **Dans l'apprentissage 6 de cette unité,** les élèves ont construit le symétrique d'une figure par rapport à une droite par pliage ou à l'aide d'un morceau de papier calque. Ils ont perçu l'effet de la position de l'axe par rapport à la figure sur la position de la figure symétrique.

**Dans cette activité, qui utilise l'aspect dynamique du logiciel,** les élèves vont enrichir leur expérience et percevoir comment le déplacement du symétrique accompagne celui de la figure ou celui de l'axe, et ainsi conforter leurs connaissances des propriétés de la symétrie axiale.

### **Déplacer la figure, déplacer l'axe de symétrie**

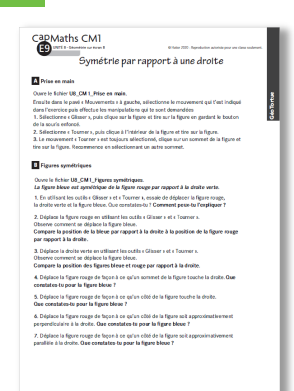

#### **MATÉRIEL**

#### **POUR LA CLASSE :**

–ordinateur sur lequel est installé le logiciel Apprenti Géomètre ainsi que les trois fichiers **U8\_CM1\_Prise en main, U8\_CM1\_Construction du symétrique, U8\_CM1\_Figures symétriques** hatier-clic.fr/CM1capgecran08bis

### – TNI ou vidéoprojecteur

#### **PAR ÉQUIPE DE 2 :**

–ordinateur sur lequel est installé le logiciel Apprenti Géomètre ainsi que les trois fichiers **U8\_CM1\_Prise en main, U8\_CM1\_Construction du symétrique, U8\_CM1\_Figures symétriques – fiche E8 questions A et B**

#### **DÉROULÉ**

1 Prise en main du logiciel *Collectif et par équipes de 2*  2 Construction du symétrique d'une figure *Collectif* <sup>3</sup> Déplacement de la figure, de l'axe *Par équipes de 2*  4 Exploitation des réponses *Collectif*

#### RECHERCHE

Comment évolue le symétrique d'une figure lorsque l'on modifie la position de cette figure ou l'orientation de l'axe de symétrie ?

## **Préparation de l'activité**

• **Prendre connaissance de la présentation d'Apprenti Géomètre** (guide p. 53) et prendre en main soi-même le logiciel au moins quelques jours avant la séance.

• Télécharger et installer le logiciel sur les différents postes ainsi que les fichiers activités. Il est conseillé d'installer ces trois fichiers sur le « bureau ».

## **1 Prise en main d'Apprenti Géomètre**

• Distribuer la fiche E9.

• La prise en main peut se faire soit en équipes, soit d'abord collectivement et les équipes s'exercent ensuite à l'utilisation des outils.

• Suivre les instructions données dans la question **A** : ouverture du fichier, expérimentation des mouvements : exercices 1, 2 et 3.

• Accueillir les commentaires des élèves sur les actions de chacun des outils, notamment concernant l'outil « Tourner ». Il permet de faire pivoter la figure autour d'un point intérieur qu'il n'est pas possible de choisir ou autour d'un sommet.

Pour plus de précisions sur l'action des outils « Mouvements », consulter la présentation du logiciel.

# **2 Construction du symétrique d'une figure**

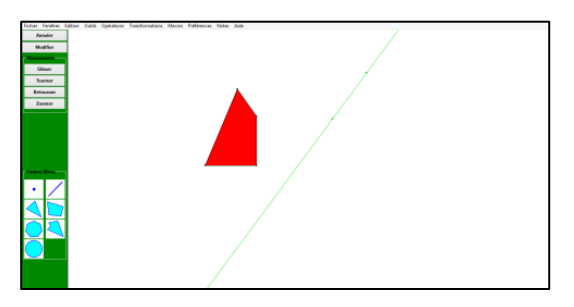

Devant la classe, ouvrir le fichier **U8\_CM1\_Construction du symétrique** et commenter ce qu'on voit : la même figure rouge et une droite verte.

• Dans le menu « Préférences » faire le choix de « Figures bifaces », puis dans le menu « Transformations » sélectionner « Appliquer ».

• Ensuite cliquer dans cet ordre sur la droite verte puis sur la figure rouge. Le logiciel construit le symétrique de la figure rouge par rapport à la droite verte.

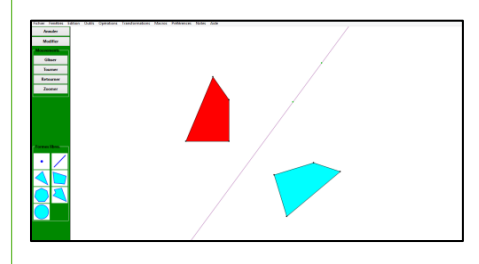

• Recueillir les commentaires des élèves : « La figure s'est retournée, elle a changé de couleur, elle est venue de l'autre côté de la droite ». Au besoin recommencer après avoir supprimé la figure symétrique (dans le menu « Édition », sélectionner « supprimer » puis venir cliquer sur la figure à supprimer). La figure rouge et la droite peuvent être déplacées avant de construire la figure symétrique.

# **3 Déplacement de la figure, déplacement de l'axe de symétrie**

• Demander aux équipes d'ouvrir le fichier **U8\_CM1\_Figures symétriques** et demander de commenter ce qu'elles voient : « la figure rouge, la droite verte et la figure bleue symétrique de la figure rouge par rapport à la droite verte ».

• Leur demander de traiter les 7 exercices de la question **B**.

• Préciser que les placements demandés dans les questions 4 à 7 se font perceptivement et

du mieux possibles mais qu'ils restent approximatifs.

• Venir en aide aux équipes pour utiliser les commandes du logiciel, les aider à formuler les constats qu'elles font.

# **4 Exploitation des réponses**

• L'exploitation peut se faire après chaque question ou après une série de questions : 1 puis 2 et 3 ; 4 et 5 et enfin 6 et 7. **Question 1** Il est possible de sélectionner la figure rouge et la droite et de les déplacer avec les outils « Glisser » et « Tourner ». Mais si on sélectionne la figure bleue, on ne peut pas la déplacer. Ceci est normal car la figure bleue est symétrique de la figure rouge et sa position dépend de la position de la figure rouge et de la droite verte.

**Questions 2-3** Quand on déplace la figure rouge ou la droite verte, la figure bleue se déplace elle aussi, mais pas n'importe comment :

– quand on rapproche ou on éloigne la figure rouge de la droite verte, la figure bleue et la droite se rapprochent ou s'éloignent l'une de l'autre de la même façon ;

– quand, avec l'outil « Tourner », on change l'inclinaison de la figure rouge par rapport à la droite, l'inclinaison de la figure bleue par rapport à la droite évolue de la même façon.

**Question 4** Quand la figure rouge touche l'axe par un point, la figure bleue touche l'axe au même point.

**Question 5** Le même constat est fait quand le contact se fait par un côté.

**Question 6** Si un côté de la figure rouge est approximativement perpendiculaire à l'axe, le côté qui lui correspond sur la figure bleue est lui aussi approximativement perpendiculaire à l'axe.

**Question 7** Le même constat est fait quand un côté est parallèle à l'axe.

# **Symétrie par rapport à une droite**

# A **Prise en main**

Ouvre le fichier **U8\_CM l\_Prise en main.**

Ensuite dans le pavé « Mouvements » à gauche, sélectionne le mouvement qui t'est indiqué dans l'exercice puis effectue les manipulations qui te sont demandées

1. Sélectionne « Glisser», puis clique sur la figure et tire sur la figure en gardant le bouton de la souris enfoncé.

2. Sélectionne « Tourner », puis clique à l'intérieur de la figure et tire sur la figure.

3. Le mouvement« Tourner» est toujours sélectionné, clique sur un sommet de la figure et tire sur la figure. Recommence en sélectionnant un autre sommet.

# B **Figures symétriques**

# Ouvre le fichier **U8\_CM l\_Figures symétriques.** *La figure bleue est symétrique de la figure rouge par rapport à la droite verte.*

**1.** En utilisant les outils « Glisser » et « Tourner », essaie de déplacer la figure rouge, la droite verte et la figure bleue. Que constates-tu ? **Comment peux-tu l'expliquer?**

**2.** Déplace la figure rouge en utilisant les outils<< Glisser» et« Tourner». Observe comment se déplace la figure bleue.

**Compare la position de la figure bleue par rapport à la droite à la position de la figure rouge par rapport à la droite.**

**3.** Déplace la droite verte en utilisant les outils « Glisser » et « Tourner ». Observe comment se déplace la figure bleue.

**Compare les positions des figures bleue et rouge par rapport à la droite.** 

**4.** Déplace la figure rouge de façon à ce qu'un sommet de la figure touche la droite. **Que constates-tu pour la figure bleue** ?

**5.** Déplace la figure rouge de façon à ce qu'un côté de la figure touche la droite. **Que constates-tu pour la figure bleue** ?

**6.** Déplace la figure rouge de façon à ce qu'un côté de la figure soit approximativement perpendiculaire à la droite. **Que constates-tu pour la figure bleue** ?

**7.** Déplace la figure rouge de façon à ce qu'un côté de la figure soit approximativement parallèle à la droite. **Que constates-tu pour la figure bleue?**